- 1、 仪器开机,等待系统自检结束,如果报错就按一下进出板按钮。 然后打开 Gen5 软件;
- 2、 在任务管理器窗口点击左上角蓝色图标,或者按"Esc"键, 关闭任务管理器窗口。

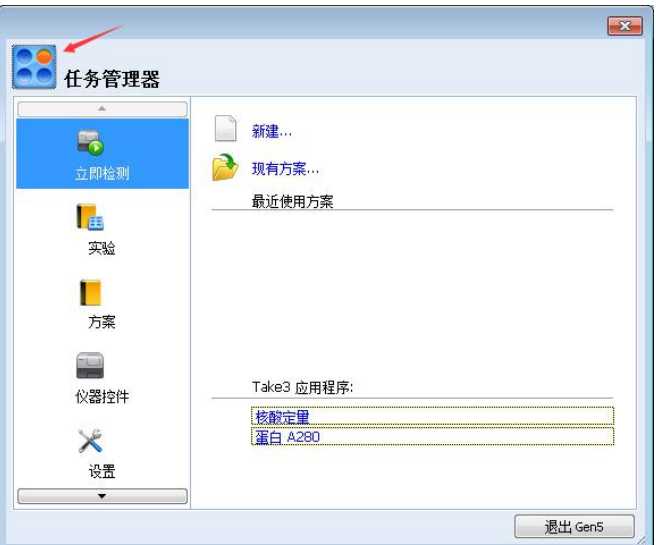

3、在菜单栏点击"系统/诊断/运行系统测试"。

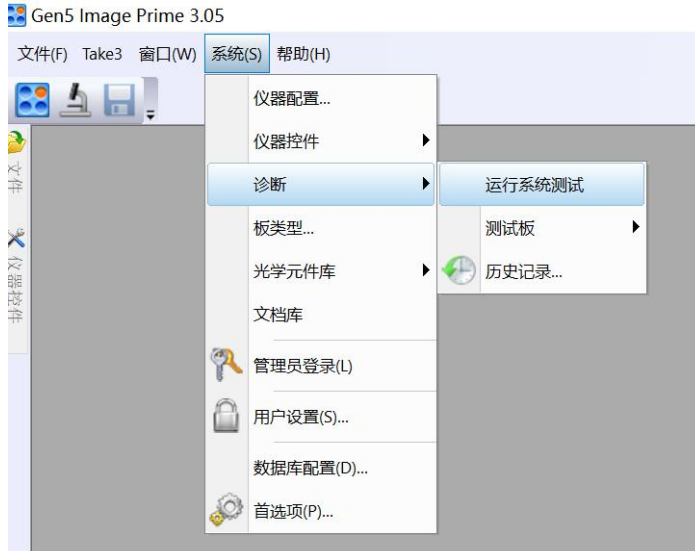

4、系统测试结束后, 跳出用户信息对话框, 在"用户"栏填上用户 名称,点击确定。

5、在报告右上角,点击"另存为"按钮,将报告保存。